### How to view Edimax IP Camera from Internet

#### Introduction

Edimax IP Cameras are designed to work in a Local Area Network (LAN) and over the Internet.

Within a LAN, IP Camera can be viewed from any computer located in the local network which the cameras are attached to. Users use the local IP address like 192.168.2.3 via Windows IE browser. For the basic configuration about IP Camera, please refer the user manual.

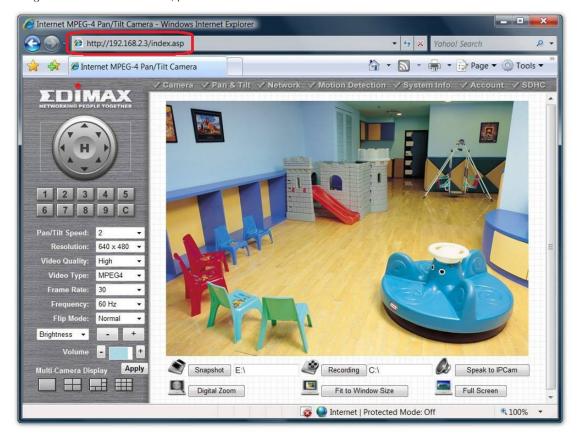

To allow the IP camera to be viewed not only locally but remotely from Internet, some additional configuration needed to be done. Most people use broadband router to share a single "real" IP address on Internet. Also the broadband router can prevent incoming connection from Internet. Therefore, to allow the access to the IP Camera from Internet, you'll need to forward the incoming traffic to the specified IP camera. The way to configure port forwarding is different among various routers. You may check the manual of your router for more detail.

Here are some advices about how to configure the port forwarding in network router.

# Step 1 Check the Ports used by your IP Camera.

Go to the IP Camera's page, go to Network settings. Go to LAN. Find the AV Control Port number and the WEB port number.

By default, the AV Control Port is 4321 and Web port is 80.

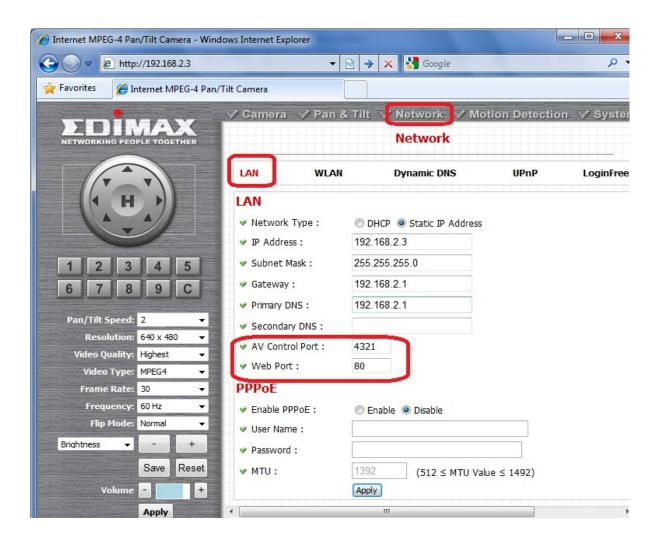

### Step 2 Find out the 'real' IP address of your network.

Go to the web site <a href="http://www.whatismyip.com">http://www.whatismyip.com</a> then take a note of your IP address. To remote view the IP camera from Internet, you will need to use that IP address.

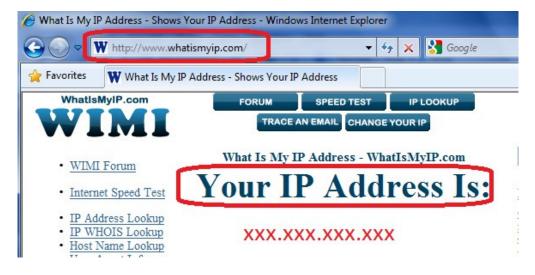

# Step 3. Login to the router configuration web page.

For Edimax router, the default login IP address is <a href="http://192.168.2.1">http://192.168.2.1</a> with username admin and password 1234.

Go to General Setup, Click on NAT, Click on "Port Forwarding".

Enable the check box of "Enable Port Forwarding.

In the box of Private IP, enter the IP address of IP Camera. For example, 192.168.2.3.

In the Port Range, enter 80 – 80. Click on Add.

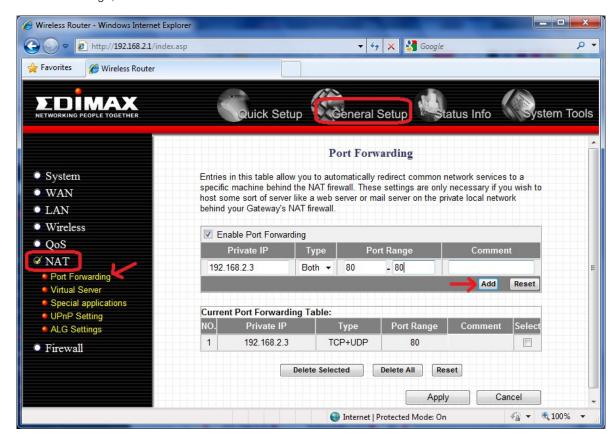

Repeat the entry to add port 4321. Click on Add button.

| Private IP  | Туре   | Port Range  | Comment |
|-------------|--------|-------------|---------|
| 192.168.2.3 | Both ▼ | 4321 - 4321 |         |

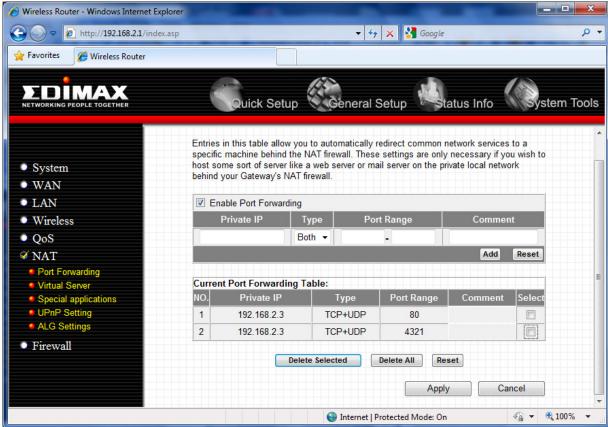

From the Port Forwarding table, the port 4321 and port 80 are forwarded to IP camera. Click on Apply button.

### Final step. Remote view the IP Camera from Internet.

From a computer on Internet (You can ask your friend to do this), open Internet Explorer. In the Address line, enter the public IP address that you obtained on step 2 above. Like <a href="http://xxx.xxx.xxx.xxx">http://xxx.xxx.xxx.xxx</a>.

The IP Camera asks for the username and password.

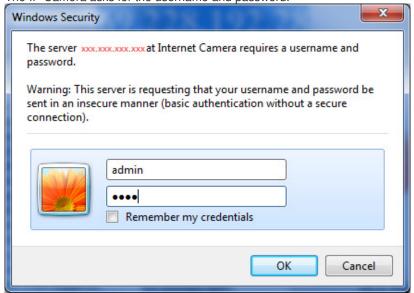

Once the correct username and password are entered, IE displays the following message. Click on Run Add-on. Then you can view the Camera.

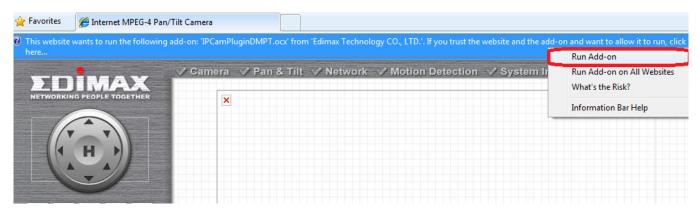

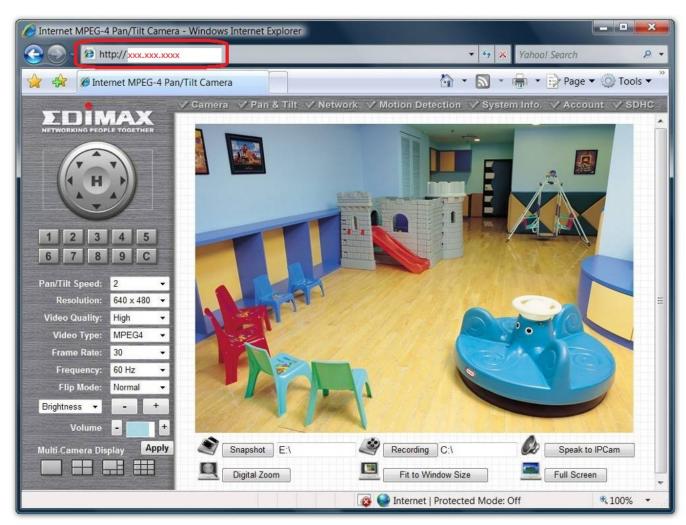